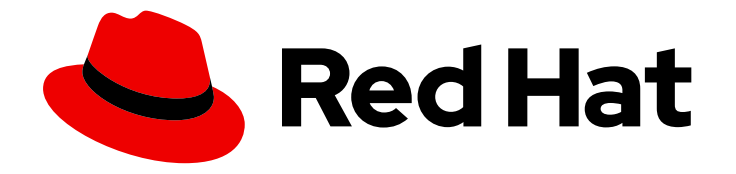

# Red Hat OpenShift Data Foundation 4.9

# Configuring OpenShift Data Foundation for Metro-DR stretch cluster

Instructions on how to configure OpenShift Data Foundation between two different geographical locations for providing storage infrastructure with disaster recovery capabilities.

Instructions on how to configure OpenShift Data Foundation between two different geographical locations for providing storage infrastructure with disaster recovery capabilities.

## Legal Notice

Copyright © 2022 Red Hat, Inc.

The text of and illustrations in this document are licensed by Red Hat under a Creative Commons Attribution–Share Alike 3.0 Unported license ("CC-BY-SA"). An explanation of CC-BY-SA is available at

http://creativecommons.org/licenses/by-sa/3.0/

. In accordance with CC-BY-SA, if you distribute this document or an adaptation of it, you must provide the URL for the original version.

Red Hat, as the licensor of this document, waives the right to enforce, and agrees not to assert, Section 4d of CC-BY-SA to the fullest extent permitted by applicable law.

Red Hat, Red Hat Enterprise Linux, the Shadowman logo, the Red Hat logo, JBoss, OpenShift, Fedora, the Infinity logo, and RHCE are trademarks of Red Hat, Inc., registered in the United States and other countries.

Linux ® is the registered trademark of Linus Torvalds in the United States and other countries.

Java ® is a registered trademark of Oracle and/or its affiliates.

XFS ® is a trademark of Silicon Graphics International Corp. or its subsidiaries in the United States and/or other countries.

MySQL<sup>®</sup> is a registered trademark of MySQL AB in the United States, the European Union and other countries.

Node.js ® is an official trademark of Joyent. Red Hat is not formally related to or endorsed by the official Joyent Node.js open source or commercial project.

The OpenStack ® Word Mark and OpenStack logo are either registered trademarks/service marks or trademarks/service marks of the OpenStack Foundation, in the United States and other countries and are used with the OpenStack Foundation's permission. We are not affiliated with, endorsed or sponsored by the OpenStack Foundation, or the OpenStack community.

All other trademarks are the property of their respective owners.

### Abstract

The intent of this solution guide is to detail the steps and commands necessary to deploy OpenShift Data Foundation along with Kubernetes zone topology labels to achieve a highly available storage infrastructure. Configuring OpenShift Data Foundation for Metro-DR is a technology preview feature. Technology Preview features are not supported with Red Hat production service level agreements (SLAs) and might not be functionally complete. Red Hat does not recommend using them in production. These features provide early access to upcoming product features, enabling customers to test functionality and provide feedback during the development process.

# **Table of Contents**

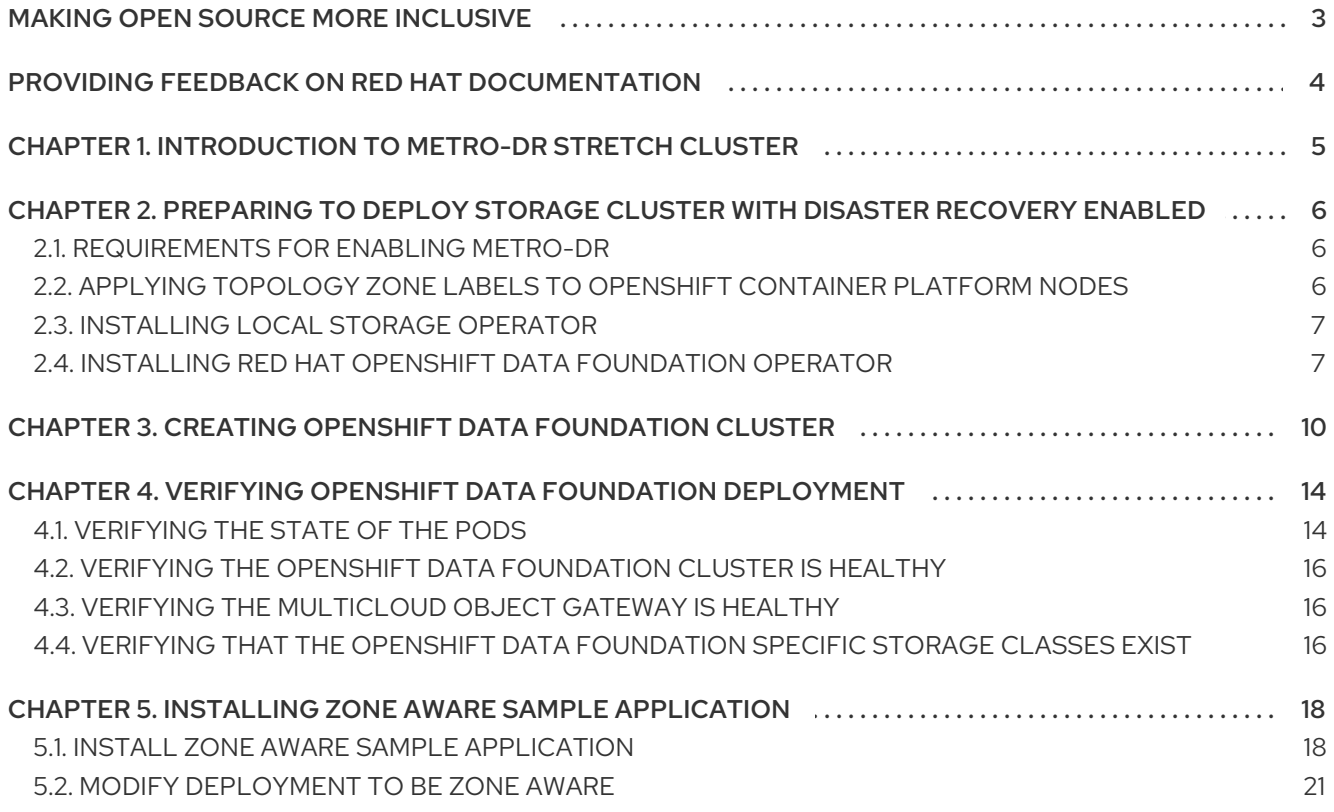

# MAKING OPEN SOURCE MORE INCLUSIVE

<span id="page-6-0"></span>Red Hat is committed to replacing problematic language in our code, documentation, and web properties. We are beginning with these four terms: master, slave, blacklist, and whitelist. Because of the enormity of this endeavor, these changes will be implemented gradually over several upcoming releases. For more details, see our CTO Chris Wright's [message](https://www.redhat.com/en/blog/making-open-source-more-inclusive-eradicating-problematic-language) .

# <span id="page-7-0"></span>PROVIDING FEEDBACK ON RED HAT DOCUMENTATION

We appreciate your input on our documentation. Do let us know how we can make it better. To give feedback:

- For simple comments on specific passages:
	- 1. Make sure you are viewing the documentation in the *Multi-page HTML* format. In addition, ensure you see the Feedback button in the upper right corner of the document.
	- 2. Use your mouse cursor to highlight the part of text that you want to comment on.
	- 3. Click the Add Feedback pop-up that appears below the highlighted text.
	- 4. Follow the displayed instructions.
- For submitting more complex feedback, create a Bugzilla ticket:
	- 1. Go to the [Bugzilla](https://bugzilla.redhat.com/enter_bug.cgi?product=Red Hat OpenShift Data Foundation) website.
	- 2. In the Component section, choose documentation.
	- 3. Fill in the Description field with your suggestion for improvement. Include a link to the relevant part(s) of documentation.
	- 4. Click Submit Bug.

# <span id="page-8-0"></span>CHAPTER 1. INTRODUCTION TO METRO-DR STRETCH **CLUSTER**

Red Hat OpenShift Data Foundation deployment can be stretched between two different geographical locations to provide the storage infrastructure with disaster recovery capabilities. When faced with a disaster, such as one of the two locations is partially or totally not available, OpenShift Data Foundation deployed on the OpenShift Container Platform deployment must be able to survive. This solution is available only for metropolitan spanned data centers with specific latency requirements between the servers of the infrastructure.

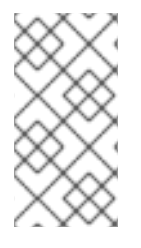

#### **NOTE**

Currently, you can deploy the Metro-DR solution using stretch cluster where latencies do not exceed four milliseconds round-trip time (RTT) between the OpenShift Container Platform nodes in different locations. Contact Red Hat [Customer](https://access.redhat.com/support) Support if you are planning to deploy with higher latencies.

The following diagram shows the simplest deployment for a Metro-DR stretched cluster:

#### OpenShift nodes and OpenShift Data Foundation daemons

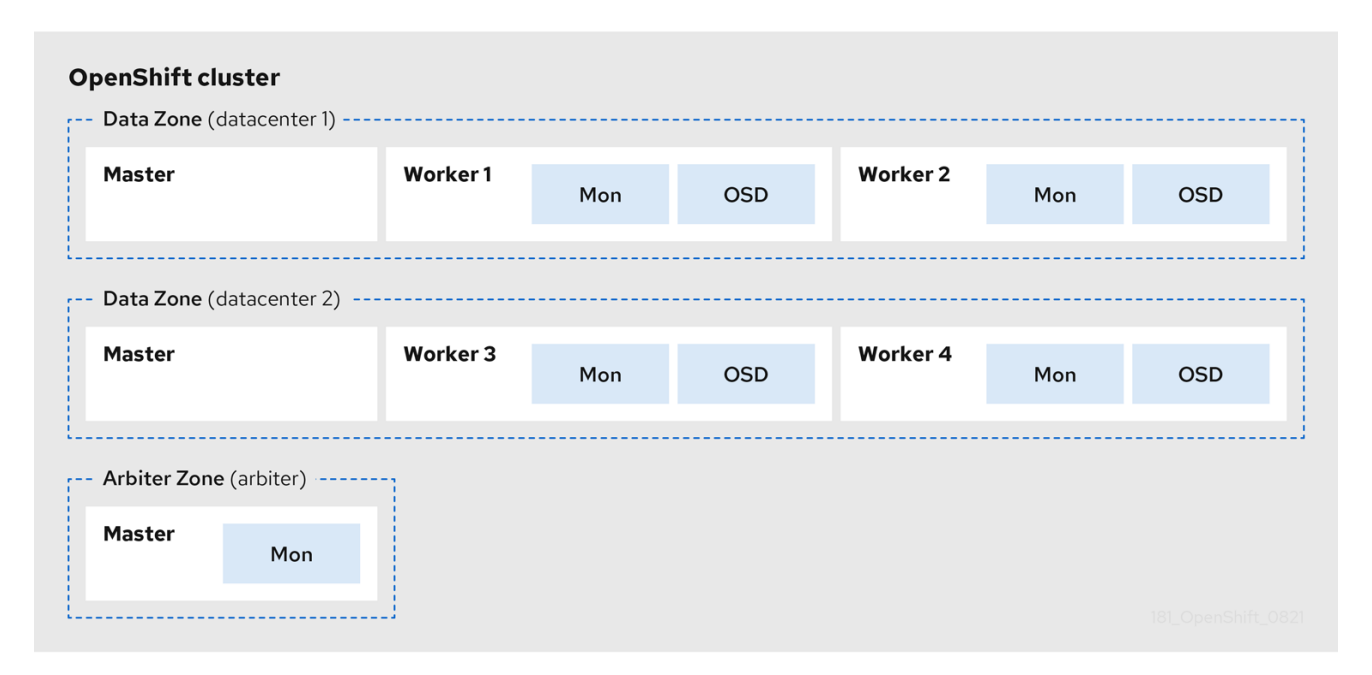

In the diagram the OpenShift Data Foundation monitor pod deployed in the Arbiter zone has a built-in tolerance for the master nodes. The diagram shows the master nodes in each Data Zone which are required for a highly available OpenShift Container Platform control plane. Also, it is important that the OpenShift Container Platform nodes in one of the zones have network connectivity with the OpenShift Container Platform nodes in the other two zones.

# <span id="page-9-0"></span>CHAPTER 2. PREPARING TO DEPLOY STORAGE CLUSTER WITH DISASTER RECOVERY ENABLED

# <span id="page-9-1"></span>2.1. REQUIREMENTS FOR ENABLING METRO-DR

- Ensure that you have at least three OpenShift Container Platform master nodes in three different zones. One master node in each of the three zones.
- Ensure that you have at least four OpenShift Container Platform worker nodes evenly distributed across the two Data Zones.
- For stretch cluster on bare metal, use the SSD drive as the root drive for OpenShift Container Platform master nodes.
- Ensure that each node is pre-labeled with its zone label. For more [information,](https://access.redhat.com/documentation/en-us/red_hat_openshift_data_foundation/4.9/html-single/configuring_openshift_data_foundation_for_metro-dr_stretch_cluster/index#applying-topology-zone-labels-to-ocp-nodes_rhodf) see the Applying topology zone labels to OpenShift Container Platform node section.
- The Metro-DR solution is designed for deployments where latencies do not exceed 2 ms between zones, with a maximum [round-trip](https://access.redhat.com/support) time (RTT) of 4 ms. Contact Red Hat Customer Support if you are planning to deploy with higher latencies.

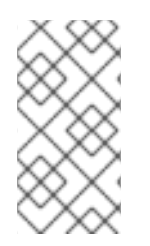

#### **NOTE**

Flexible scaling and Arbiter both cannot be enabled at the same time as they have conflicting scaling logic. With Flexible scaling, you can add one node at a time to your OpenShift Data Foundation cluster. Whereas in an Arbiter cluster, you need to add at least one node in each of the two data zones.

# <span id="page-9-2"></span>2.2. APPLYING TOPOLOGY ZONE LABELS TO OPENSHIFT CONTAINER PLATFORM NODES

During a site outage, the zone that has the arbiter function makes use of the arbiter label. These labels are arbitrary and must be unique for the three locations.

For example, you can label the nodes as follows:

topology.kubernetes.io/zone=arbiter for Master0

topology.kubernetes.io/zone=datacenter1 for Master1, Worker1, Worker2

topology.kubernetes.io/zone=datacenter2 for Master2, Worker3, Worker4

To apply the labels to the node:

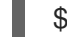

\$ oc label node *<NODENAME>* topology.kubernetes.io/zone=*<LABEL>*

#### *<NODENAME>*

Is the name of the node

#### *<LABEL>*

Is the topology zone label

To validate the labels using the example labels for the three zones:

\$ oc get nodes -l topology.kubernetes.io/zone=*<LABEL>* -o name

#### *<LABEL>*

Is the topology zone label Alternatively, you can run a single command to see all the nodes with it's zone.

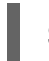

\$ oc get nodes -L topology.kubernetes.io/zone

The Metro-DR stretch cluster topology zone labels are now applied to the appropriate OpenShift Container Platform nodes to define the three locations.

#### Next step

**•** Install the storage operators from OpenShift Container Platform [OperatorHub](https://access.redhat.com/documentation/en-us/red_hat_openshift_data_foundation/4.9/html-single/configuring_openshift_data_foundation_for_metro-dr_stretch_cluster/index#installing-local-storage-operator_rhodf).

### <span id="page-10-0"></span>2.3. INSTALLING LOCAL STORAGE OPERATOR

Install the Local Storage Operator from the Operator Hub before creating Red Hat OpenShift Data Foundation clusters on local storage devices.

#### Procedure

- 1. Log in to the OpenShift Web Console.
- 2. Click Operators **→** OperatorHub.
- 3. Type **local storage** in the Filter by keyword box to find the Local Storage Operatorfrom the list of operators and click on it.
- 4. Set the following options on the Install Operator page:
	- a. Update channel as either **4.9** or **stable**.
	- b. Installation mode as A specific namespace on the cluster.
	- c. Installed Namespace as Operator recommended namespace openshift-local-storage.
	- d. Update approval as Automatic.
- 5. Click Install.

#### Verification steps

Verify that the Local Storage Operator shows a green tick indicating successful installation.

## <span id="page-10-1"></span>2.4. INSTALLING RED HAT OPENSHIFT DATA FOUNDATION OPERATOR

You can install Red Hat OpenShift Data Foundation Operator using the Red Hat OpenShift Container Platform Operator Hub.

#### **Prerequisites**

- Access to an OpenShift Container Platform cluster using an account with cluster-admin and Operator installation permissions.
- You must have at least four worker nodes evenly distributed across two data centers in the Red Hat OpenShift Container Platform cluster.
- For additional resource requirements, see Planning your [deployment](https://access.redhat.com/documentation/en-us/red_hat_openshift_data_foundation/4.9/html-single/planning_your_deployment/index).

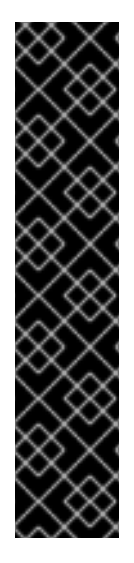

#### IMPORTANT

When you need to override the cluster-wide default node selector for OpenShift Data Foundation, you can use the following command in command-line interface to specify a blank node selector for the **openshift-storage** namespace (create openshift-storage namespace in this case):

\$ oc annotate namespace openshift-storage openshift.io/node-selector=

Taint a node as **infra** to ensure only Red Hat OpenShift Data Foundation resources are scheduled on that node. This helps you save on subscription costs. For more [information,](https://access.redhat.com/documentation/en-us/red_hat_openshift_data_foundation/4.9/html-single/managing_and_allocating_storage_resources/index#how-to-use-dedicated-worker-nodes-for-openshift-data-foundation_rhodf) see How to use dedicated worker nodes for Red Hat OpenShift Data Foundation chapter in the *Managing and Allocating Storage Resources* guide.

#### Procedure

- 1. Log in to the OpenShift Web Console.
- 2. Click Operators **→** OperatorHub.
- 3. Scroll or type **OpenShift Data Foundation** into the Filter by keyword box to search for the OpenShift Data Foundation Operator.
- 4. Click Install.
- 5. Set the following options on the Install Operator page:
	- a. Update Channel as stable-4.9.
	- b. Installation Mode as A specific namespace on the cluster.
	- c. Installed Namespace as Operator recommended namespace openshift-storage. If Namespace **openshift-storage** does not exist, it is created during the operator installation.
	- d. Select Approval Strategy as Automatic or Manual. If you select Automatic updates, then the Operator Lifecycle Manager (OLM) automatically upgrades the running instance of your Operator without any intervention.

If you selected Manual updates, then the OLM creates an update request. As a cluster administrator, you must then manually approve that update request to update the Operator to a newer version.

- 6. Ensure that the Enable option is selected for the Console plugin.
- 7. Click Install.

#### Verification steps

Verify that the OpenShift Data Foundation Operator shows a green tick indicating successful installation.

#### Next steps

Create an OpenShift Data [Foundation](https://access.redhat.com/documentation/en-us/red_hat_openshift_data_foundation/4.9/html-single/configuring_openshift_data_foundation_for_metro-dr_stretch_cluster/index#creating-openshift-data-foundation-cluster-for-dr_rhodf) cluster.

# <span id="page-13-0"></span>CHAPTER 3. CREATING OPENSHIFT DATA FOUNDATION **CLUSTER**

#### Prerequisites

Ensure that you have met all the [requirements](https://access.redhat.com/documentation/en-us/red_hat_openshift_data_foundation/4.9/html-single/configuring_openshift_data_foundation_for_metro-dr_stretch_cluster#preparing_to_deploy_storage_cluster_with_disaster_recovery_enabled) in Preparing to deploy storage cluster with disaster recovery enabled section.

#### Procedure

1. In the OpenShift Web Console, click Operators **→** Installed Operatorsto view all the installed operators.

Ensure that the Project selected is **openshift-storage**.

- 2. Click on the OpenShift Data Foundation operator and then click Create StorageSystem.
- 3. In the Backing storage page, select the Create a new StorageClass using the local storage devices option.
- 4. Click Next.

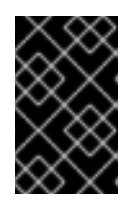

#### IMPORTANT

You are prompted to install the Local Storage Operator if it is not already installed. Click Install, and follow the [procedure](https://access.redhat.com/documentation/en-us/red_hat_openshift_data_foundation/4.9/html-single/configuring_openshift_data_foundation_for_metro-dr_stretch_cluster/index#installing-local-storage-operator_rhodf) as described in Installing Local Storage Operator.

- 5. In the Create local volume setpage, provide the following information:
	- a. Enter a name for the LocalVolumeSet and the StorageClass. By default, the local volume set name appears for the storage class name. You can change the name.
	- b. Choose one of the following:
		- Disks on all nodes Uses the available disks that match the selected filters on all the nodes.
		- Disks on selected nodes

Uses the available disks that match the selected filters only on selected nodes.

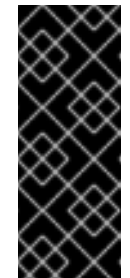

#### IMPORTANT

If the nodes selected do not match the OpenShift Data Foundation cluster requirement of an aggregated 30 CPUs and 72 GiB of RAM, a minimal cluster is deployed.

For minimum starting node [requirements,](https://access.redhat.com/documentation/en-us/red_hat_openshift_data_foundation/4.9/html-single/planning_your_deployment/index#resource-requirements_rhodf) see the Resource requirements section in the *Planning* guide.

- c. Select **SSD** or **NVMe** to build a supported configuration. You can select **HDDs** for unsupported test installations.
- d. Expand the Advanced section and set the following options:

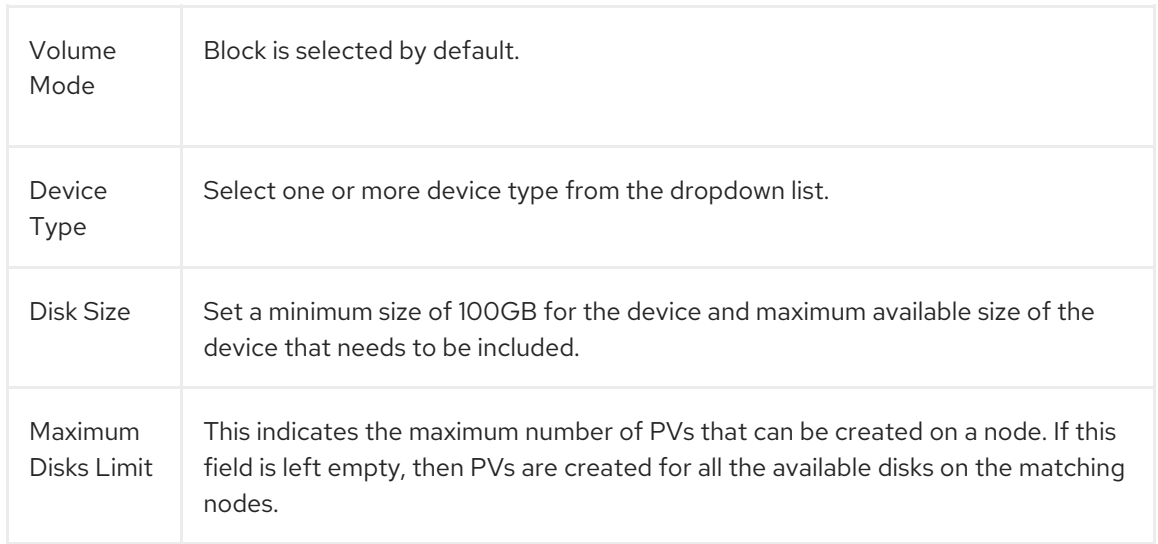

#### e. Click Next.

A pop-up to confirm the creation of LocalVolumeSet is displayed.

- f. Click Yes to continue.
- 6. In the Capacity and nodespage, configure the following:
	- a. Select Enable arbiter checkbox if you want to use the stretch clusters. This option is available only when all the prerequisites for arbiter are fulfilled and the selected nodes are populated. For more information, see Arbiter stretch cluster [requirements](https://access.redhat.com/documentation/en-us/red_hat_openshift_data_foundation/4.9/html-single/configuring_openshift_data_foundation_for_metro-dr_stretch_cluster#preparing_to_deploy_storage_cluster_with_disaster_recovery_enabled) in Preparing to deploy storage cluster with disaster recovery enabled [Technology Preview]. Select the arbiter zone from the dropdown list.
	- b. Available raw capacity is populated with the capacity value based on all the attached disks associated with the storage class. This takes some time to show up. The Selected nodes list shows the nodes based on the storage class.
	- c. Click Next.
- 7. Optional: In the Security and network page, configure the following based on your requirement:
	- a. Select the Enable encryption checkbox to encrypt block and file storage.
	- b. Choose one or both of the following Encryption level:
		- Cluster-wide encryption Encrypts the entire cluster (block and file).
		- **•** StorageClass encryption

Creates encrypted persistent volume (block only) using encryption enabled storage class.

- c. Select Connect to an external key management servicecheckbox. This is optional for cluster-wide encryption.
	- i. Key Management Service Provideris set to **Vault** by default.
	- ii. Enter Vault Service Name, host Address of Vault server ('https://*<hostname or ip>*''), Port number and Token.
- d. Expand Advanced Settings to enter the additional settings and certificate details based on your Vault configuration:
	- i. Enter the Key Value secret path in the Backend Path that is dedicated and unique to OpenShift Data Foundation.
	- ii. Optional: Enter the TLS Server Name and Vault Enterprise Namespace.
	- iii. Upload the respective PEM encoded certificate file to provide the CA Certificate, Client Certificate and Client Private Key.
- e. Click Save.
- f. Choose one of the following:
	- Default (SDN) If you are using a single network.
	- Custom (Multus) If you are using multiple network interfaces.
		- i. Select a Public Network Interface from the dropdown.
		- ii. Select a Cluster Network Interface from the dropdown.

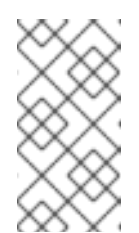

#### **NOTE**

If you are using only one additional network interface, select the single **NetworkAttachementDefinition**, that is,**ocs-public-cluster** for the Public Network Interface, and leave the Cluster Network Interface blank.

- g. Click Next.
- 8. In the Review and create page, review the configuration details. To modify any configuration settings, click **Back** to go back to the previous configuration page.
- 9. Click Create StorageSystem.
- 10. For cluster-wide encryption with Key Management System (KMS), if you have used the Vault Key/Value (KV) secret engine API, version 2, then you need to edit the **configmap**.
	- a. In the OpenShift Web Console, navigate to Workloads **→** ConfigMaps.
	- b. To view the KMS connection details, click ocs-kms-connection-details.
	- c. Edit the configmap.
		- i. Click Action menu (**⋮**) **→** Edit ConfigMap.
		- ii. Set the **VAULT\_BACKEND** parameter to **v2**.

kind: ConfigMap apiVersion: v1 metadata: name: ocs-kms-connection-details [...]

```
data:
 KMS_PROVIDER: vault
 KMS_SERVICE_NAME: vault
[...]
 VAULT_BACKEND: v2
[...]
```
iii. Click Save.

#### Verification steps

- To verify the final Status of the installed storage cluster:
	- a. In the OpenShift Web Console, navigate to Installed Operators → OpenShift Data Foundation → Storage System → ocs-storagecluster-storagesystem → Resources.
	- b. Verify that **Status** of **StorageCluster** is **Ready** and has a green tick mark next to it.
- For arbiter mode of deployment:
	- a. In the OpenShift Web Console, navigate to Installed Operators → OpenShift Data Foundation → Storage System → ocs-storagecluster-storagesystem → Resources → ocs-storagecluster.
	- b. In the YAML tab, search for the **arbiter** key in the **spec** section and ensure **enable** is set to **true**.

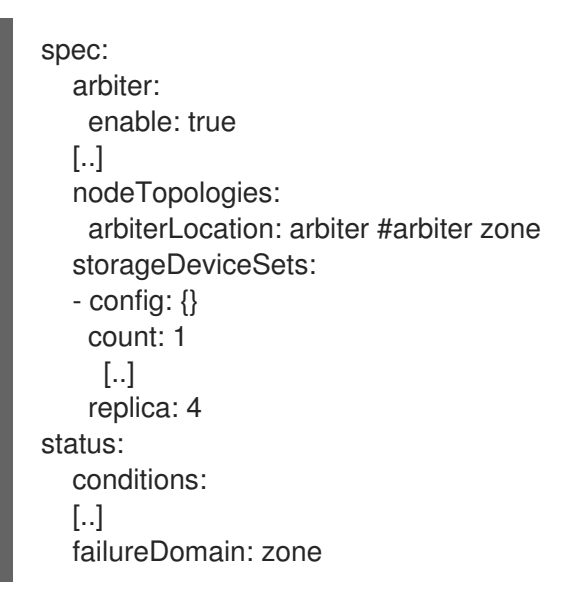

To verify that all the components for OpenShift Data Foundation are successfully installed, see Verifying your OpenShift Data [Foundation](https://access.redhat.com/documentation/en-us/red_hat_openshift_data_foundation/4.9/html-single/configuring_openshift_data_foundation_for_metro-dr_stretch_cluster/index#verifying-openshift-data-foundation-deployment_rhodf) installation .

# <span id="page-17-0"></span>CHAPTER 4. VERIFYING OPENSHIFT DATA FOUNDATION DEPLOYMENT

To verify that OpenShift Data Foundation is deployed correctly:

- [Verify](https://access.redhat.com/documentation/en-us/red_hat_openshift_data_foundation/4.9/html-single/configuring_openshift_data_foundation_for_metro-dr_stretch_cluster/index#verifying-the-state-of-the-pods-arbiter_rhodf) the state of the pods.
- Verify that the OpenShift Data [Foundation](https://access.redhat.com/documentation/en-us/red_hat_openshift_data_foundation/4.9/html-single/configuring_openshift_data_foundation_for_metro-dr_stretch_cluster/index#verifying-the-openshift-data-foundation-cluster-is-healthy_rhodf) cluster is healthy .
- Verify that the [Multicloud](https://access.redhat.com/documentation/en-us/red_hat_openshift_data_foundation/4.9/html-single/configuring_openshift_data_foundation_for_metro-dr_stretch_cluster/index#verifying-the-multicloud-object-gateway-is-healthy_rhodf) Object Gateway is healthy .
- Verify that the OpenShift Data [Foundation](https://access.redhat.com/documentation/en-us/red_hat_openshift_data_foundation/4.9/html-single/configuring_openshift_data_foundation_for_metro-dr_stretch_cluster/index#verifying-that-the-storage-classes-are-created-and-listed_rhodf) specific storage classes exist .

## <span id="page-17-1"></span>4.1. VERIFYING THE STATE OF THE PODS

#### Procedure

- 1. Click Workloads **→** Podsfrom the OpenShift Web Console.
- 2. Select **openshift-storage** from the Project drop-down list.

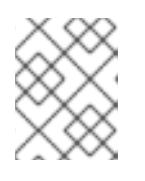

#### **NOTE**

If the Show default projects option is disabled, use the toggle button to list all the default projects.

For more information about the expected number of pods for each component and how it varies depending on the number of nodes, see Table 4.1, "Pods [corresponding](#page-18-0) to OpenShift Data Foundation cluster".

3. Click the Running and Completed tabs to verify that the following pods are in **Running** and **Completed** state:

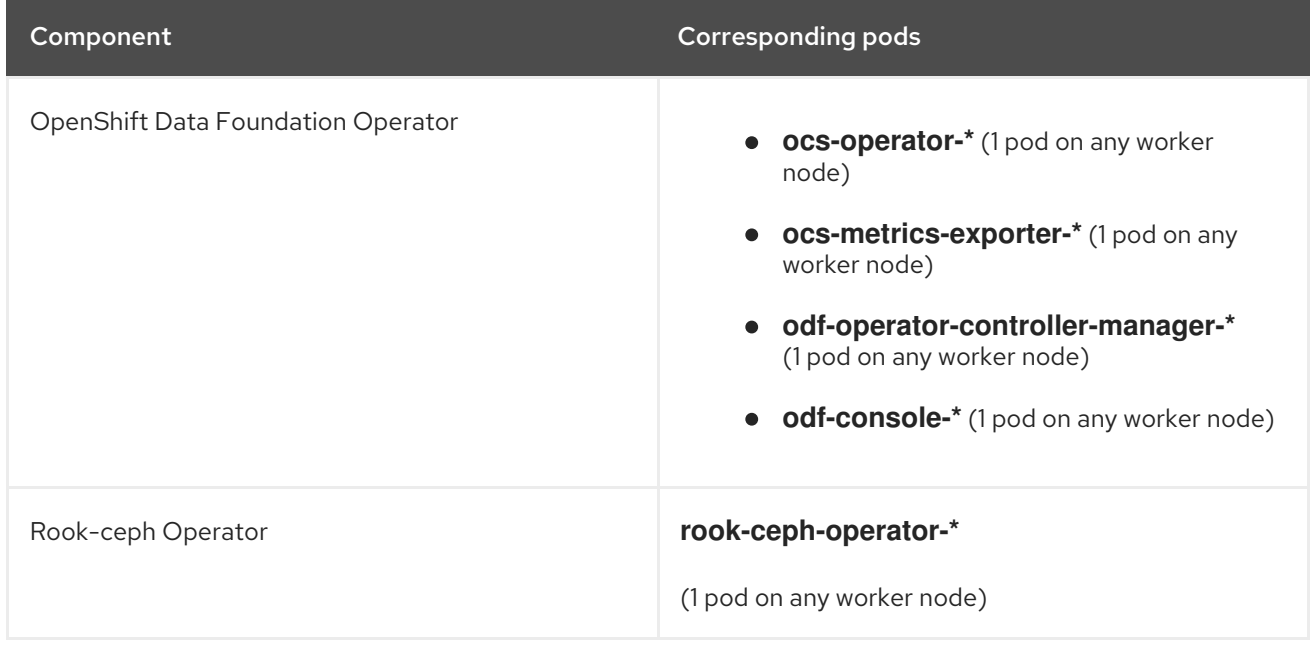

#### Table 4.1. Pods corresponding to OpenShift Data Foundation cluster

<span id="page-18-0"></span>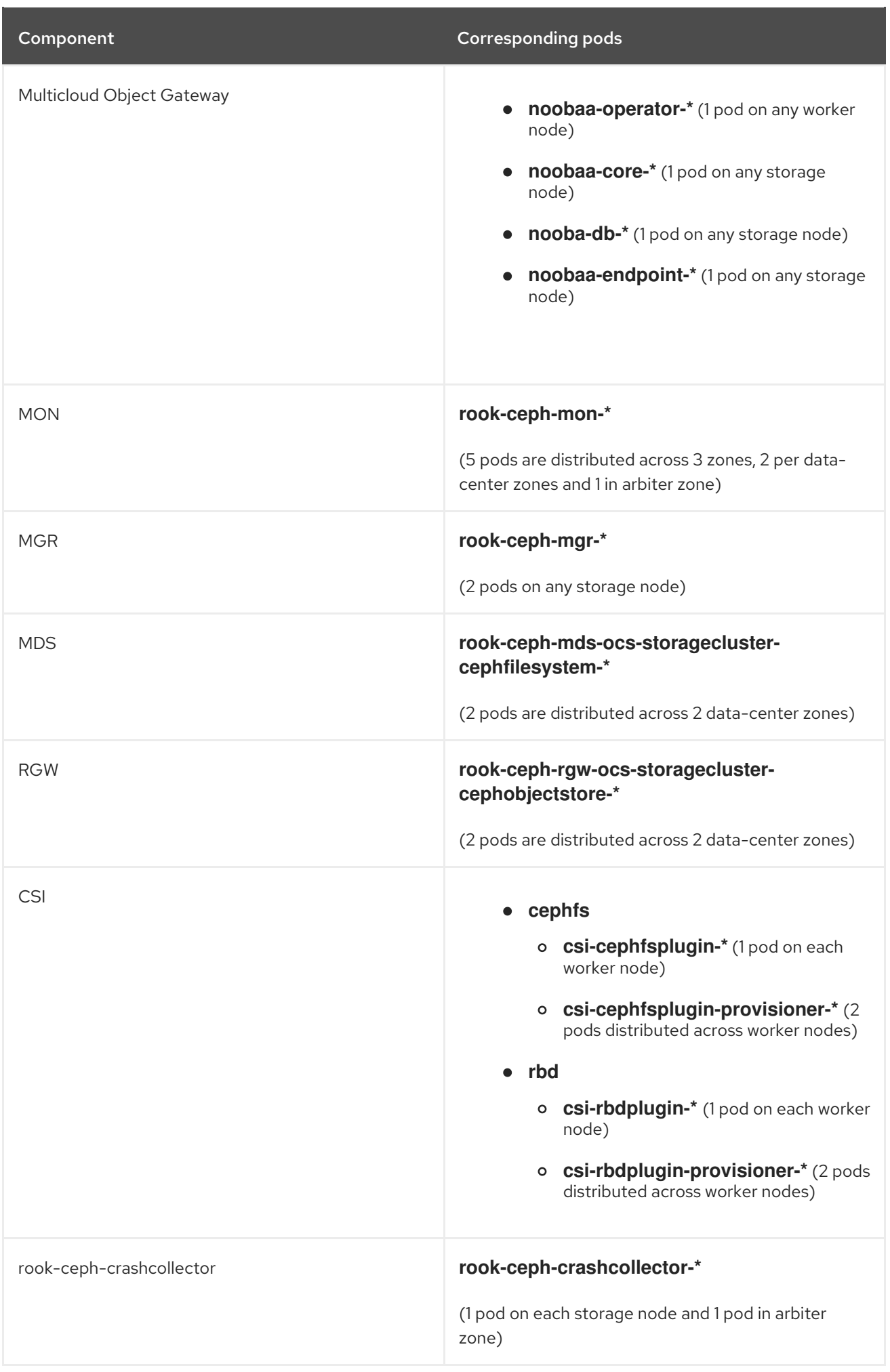

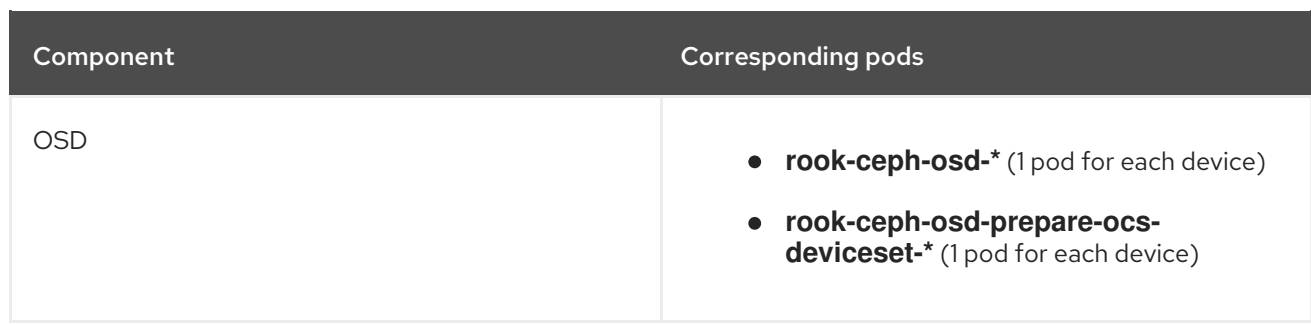

## <span id="page-19-0"></span>4.2. VERIFYING THE OPENSHIFT DATA FOUNDATION CLUSTER IS **HEALTHY**

#### Procedure

- 1. In the OpenShift Web Console, click Storage  $\rightarrow$  OpenShift Data Foundation.
- 2. In the Status card of the Overview tab, click Storage System and then click the storage system link from the pop up that appears.
- 3. In the Status card of the Block and File tab, verify that *Storage Cluster* has a green tick.
- 4. In the Details card, verify that the cluster information is displayed.

For more information on the health of the OpenShift Data Foundation cluster using the **Block and File** dashboard, see Monitoring OpenShift Data [Foundation](https://access.redhat.com/documentation/en-us/red_hat_openshift_data_foundation/4.9/html-single/monitoring_openshift_data_foundation/index).

## <span id="page-19-1"></span>4.3. VERIFYING THE MULTICLOUD OBJECT GATEWAY IS HEALTHY

#### Procedure

- 1. In the OpenShift Web Console, click Storage  $\rightarrow$  OpenShift Data Foundation.
- 2. In the Status card of the Overview tab, click Storage System and then click the storage system link from the pop up that appears.
	- a. In the Status card of the Object tab, verify that both *Object Service* and *Data Resiliency* have a green tick.
	- b. In the Details card, verify that the MCG information is displayed.

For more information on the health of the OpenShift Data Foundation cluster using the object service dashboard, see Monitoring OpenShift Data [Foundation](https://access.redhat.com/documentation/en-us/red_hat_openshift_data_foundation/4.9/html-single/monitoring_openshift_data_foundation/index).

# <span id="page-19-2"></span>4.4. VERIFYING THAT THE OPENSHIFT DATA FOUNDATION SPECIFIC STORAGE CLASSES EXIST

#### Procedure

- 1. Click Storage **→** Storage Classesfrom the left pane of the OpenShift Web Console.
- 2. Verify that the following storage classes are created with the OpenShift Data Foundation cluster creation:
- **ocs-storagecluster-ceph-rbd**
- **ocs-storagecluster-cephfs**
- **openshift-storage.noobaa.io**
- **ocs-storagecluster-ceph-rgw**

# <span id="page-21-0"></span>CHAPTER 5. INSTALLING ZONE AWARE SAMPLE APPLICATION

Deploy a zone aware sample application to validate whether an OpenShift Data Foundation, Metro-DR setup is configured correctly.

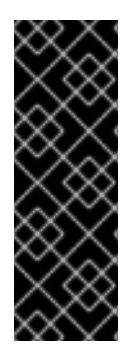

#### IMPORTANT

With latency between the data zones, one can expect to see performance degradation compared to an OpenShift cluster with low latency between nodes and zones (for example, all nodes in the same location). How much will the performance get degraded, depends on the latency between the zones and on the application behavior using the storage (such as heavy write traffic). Ensure that you test the critical applications with Metro-DR cluster configuration to ensure sufficient application performance for the required service levels.

# <span id="page-21-1"></span>5.1. INSTALL ZONE AWARE SAMPLE APPLICATION

A ReadWriteMany (RWX) Persistent Volume Claim (PVC) is created using the **ocs-storageclustercephfs** storage class. Multiple pods use the newly created RWX PVC at the same time. The application used is called File Uploader.

Demonstration on how an application is spread across topology zones so that it is still available in the event of a site outage:

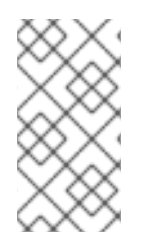

#### **NOTE**

This demonstration is possible since this application shares the same RWX volume for storing files. It works for persistent data access as well because Red Hat OpenShift Data Foundation is configured as a Metro-DR stretched cluster with zone awareness and high availability.

1. Create a new project.

\$ oc new-project my-shared-storage

2. Deploy the example PHP application called file-uploader.

\$ oc new-app openshift/php:7.3-ubi8~https://github.com/christianh814/openshift-php-uploaddemo --name=file-uploader

Example Output:

Found image 4f2dcc0 (9 days old) in image stream "openshift/php" under tag "7.2-ubi8" for "openshift/php:7.2 ubi8"

Apache 2.4 with PHP 7.2

-----------------------

PHP 7.2 available as container is a base platform for building and running various PHP 7.2 applications and frameworks. PHP is an HTML-embedded scripting language. PHP attempts to make it easy for developers to write dynamically generated web pages. PHP also offers built-in database integration for several commercial and non-commercial database

management systems, so writing a database-enabled webpage with PHP is fairly simple. The most common

use of PHP coding is probably as a replacement for CGI scripts.

Tags: builder, php, php72, php-72

\* A source build using source code from https://github.com/christianh814/openshift-phpupload-demo will be cr

eated

- \* The resulting image will be pushed to image stream tag "file-uploader:latest"
- \* Use 'oc start-build' to trigger a new build

--> Creating resources ...

imagestream.image.openshift.io "file-uploader" created buildconfig.build.openshift.io "file-uploader" created deployment.apps "file-uploader" created service "file-uploader" created

--> Success

Build scheduled, use 'oc logs -f buildconfig/file-uploader' to track its progress.

Application is not exposed. You can expose services to the outside world by executing one or more of the commands below:

'oc expose service/file-uploader'

Run 'oc status' to view your app.

3. View the build log and wait until the application is deployed.

\$ oc logs -f bc/file-uploader -n my-shared-storage

Example Output:

Cloning "https://github.com/christianh814/openshift-php-upload-demo" ...

#### [...]

Generating dockerfile with builder image image-registry.openshift-image-regis try.svc:5000/openshift/php@sha256:d97466f33999951739a76bce922ab17088885db610c 0e05b593844b41d5494ea

STEP 1: FROM image-registry.openshift-image-registry.svc:5000/openshift/php@s ha256:d97466f33999951739a76bce922ab17088885db610c0e05b593844b41d5494ea STEP 2: LABEL "io.openshift.build.commit.author"="Christian Hernandez <christ ian.hernandez@yahoo.com>" "io.openshift.build.commit.date"="Sun Oct 1 1 7:15:09 2017 -0700" "io.openshift.build.commit.id"="288eda3dff43b02f7f7 b6b6b6f93396ffdf34cb2" "io.openshift.build.commit.ref"="master" " io.openshift.build.commit.message"="trying to modularize" "io.openshift .build.source-location"="https://github.com/christianh814/openshift-php-uploa d-demo" "io.openshift.build.image"="image-registry.openshift-image-regi stry.svc:5000/openshift/php@sha256:d97466f33999951739a76bce922ab17088885db610 c0e05b593844b41d5494ea" STEP 3: ENV OPENSHIFT\_BUILD\_NAME="file-uploader-1" OPENSHIFT\_BUILD\_NAMESP ACE="my-shared-storage" OPENSHIFT\_BUILD\_SOURCE="https://github.com/christ ianh814/openshift-php-upload-demo" OPENSHIFT\_BUILD\_COMMIT="288eda3dff43b0 2f7f7b6b6b6f93396ffdf34cb2"

STEP 4: USER root

STEP 5: COPY upload/src /tmp/src STEP 6: RUN chown -R 1001:0 /tmp/src STEP 7: USER 1001 STEP 8: RUN /usr/libexec/s2i/assemble ---> Installing application source... => sourcing 20-copy-config.sh ... ---> 17:24:39 Processing additional arbitrary httpd configuration provide d by s2i ... => sourcing 00-documentroot.conf ... => sourcing 50-mpm-tuning.conf ... => sourcing 40-ssl-certs.sh ... STEP 9: CMD /usr/libexec/s2i/run STEP 10: COMMIT temp.builder.openshift.io/my-shared-storage/file-uploader-1:3 b83e447 Getting image source signatures [...]

The command prompt returns out of the tail mode once you see **Push successful**.

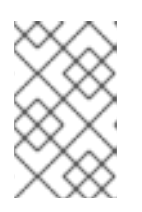

#### **NOTE**

The new-app command deploys the application directly from the git repository and does not use the OpenShift template, hence OpenShift route resource is not created by default. You need to create the route manually.

#### Scaling the application

1. Scale the application to four replicas and expose it's services to make the application zone aware and available.

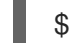

\$ oc expose svc/file-uploader -n my-shared-storage

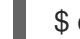

\$ oc scale --replicas=4 deploy/file-uploader -n my-shared-storage

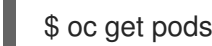

\$ oc get pods -o wide -n my-shared-storage

You should have four file-uploader pods in a few minutes. Repeat the above command until there are 4 file-uploader pods in the **Running** status.

2. Create a PVC and attach it into an application.

\$ oc set volume deploy/file-uploader --add --name=my-shared-storage \ -t pvc --claim-mode=ReadWriteMany --claim-size=10Gi \ --claim-name=my-shared-storage --claim-class=ocs-storagecluster-cephfs \ --mount-path=/opt/app-root/src/uploaded \ -n my-shared-storage

This command:

- Creates a PVC.
- Updates the application deployment to include a volume definition.
- Updates the application deployment to attach a volume mount into the specified mountpath.
- Creates a new deployment with the four application pods.
- 3. Check the result of adding the volume.

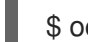

\$ oc get pvc -n my-shared-storage

Example Output:

NAME STATUS VOLUME CAPACITY ACCESS MODES STORAGECLASS AGE my-shared-storage Bound pvc-5402cc8a-e874-4d7e-af76-1eb05bd2e7c7 10Gi RWX ocs-storagecluster-cephfs 52s

Notice the **ACCESS MODE** is set to RWX.

All the four **file-uploader** pods are using the same RWX volume. Without this access mode, OpenShift does not attempt to attach multiple pods to the same Persistent Volume (PV) reliably. If you attempt to scale up the deployments that are using ReadWriteOnce (RWO) PV, the pods may get colocated on the same node.

### <span id="page-24-0"></span>5.2. MODIFY DEPLOYMENT TO BE ZONE AWARE

Currently, the **file-uploader** Deployment is not zone aware and can schedule all the pods in the same zone. In this case, if there is a site outage then the application is unavailable. For more information, see [Controlling](https://docs.openshift.com/container-platform/4.7/nodes/scheduling/nodes-scheduler-pod-topology-spread-constraints.html) pod placement by using pod topology spread constraints .

- 1. Add the pod placement rule in the application deployment configuration to make the application zone aware.
	- a. Run the following command, and review the output:

\$ oc get deployment file-uploader -o yaml -n my-shared-storage | less

Example Output:

```
[...]
spec:
 progressDeadlineSeconds: 600
 replicas: 4
 revisionHistoryLimit: 10
 selector:
  matchLabels:
   deployment: file-uploader
 strategy:
  rollingUpdate:
   maxSurge: 25%
   maxUnavailable: 25%
  type: RollingUpdate
 template:
  metadata:
   annotations:
    openshift.io/generated-by: OpenShiftNewApp
```

```
creationTimestamp: null
   labels:
    deployment: file-uploader
   spec: # <-- Start inserted lines after here
    containers: # <-- End inserted lines before here
     - image: image-registry.openshift-image-registry.svc:5000/my-shared-storage/file-
uploader@sha256:a458ea62f990e431ad7d5f84c89e2fa27bdebdd5e29c5418c70c56eb81f
0a26b
      imagePullPolicy: IfNotPresent
      name: file-uploader
[...]
```
b. Edit the deployment to use the topology zone labels.

\$ oc edit deployment file-uploader -n my-shared-storage

Add add the following new lines between the **Start** and **End** (shown in the output in the previous step):

```
[...]
  spec:
   topologySpreadConstraints:
    - labelSelector:
       matchLabels:
        deployment: file-uploader
      maxSkew: 1
      topologyKey: topology.kubernetes.io/zone
      whenUnsatisfiable: DoNotSchedule
    - labelSelector:
       matchLabels:
        deployment: file-uploader
      maxSkew: 1
      topologyKey: kubernetes.io/hostname
      whenUnsatisfiable: ScheduleAnyway
   nodeSelector:
    node-role.kubernetes.io/worker: ""
   containers:
[...]
```
Example output:

deployment.apps/file-uploader edited

2. Scale down the deployment to zero pods and then back to four pods. This is needed because the deployment changed in terms of pod placement.

#### Scaling down tozero pods

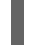

\$ oc scale deployment file-uploader --replicas=0 -n my-shared-storage

Example output:

deployment.apps/file-uploader scaled

#### Scaling up tofour pods

\$ oc scale deployment file-uploader --replicas=4 -n my-shared-storage

Example output:

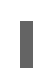

deployment.apps/file-uploader scaled

3. Verify that the four pods are spread across the four nodes in datacenter1 and datacenter2 zones.

\$ oc get pods -o wide -n my-shared-storage | egrep '^file-uploader'| grep -v build | awk '{print \$7}' | sort | uniq -c

Example output:

 perf1-mz8bt-worker-d2hdm perf1-mz8bt-worker-k68rv perf1-mz8bt-worker-ntkp8 perf1-mz8bt-worker-qpwsr

Search for the zone labels used.

\$ oc get nodes -L topology.kubernetes.io/zone | grep datacenter | grep -v master

Example output:

perf1-mz8bt-worker-d2hdm Ready worker 35d v1.20.0+5fbfd19 datacenter1 perf1-mz8bt-worker-k68rv Ready worker 35d v1.20.0+5fbfd19 datacenter1 perf1-mz8bt-worker-ntkp8 Ready worker 35d v1.20.0+5fbfd19 datacenter2 perf1-mz8bt-worker-qpwsr Ready worker 35d v1.20.0+5fbfd19 datacenter2

- 4. Use the file-uploader web application using your browser to upload new files.
	- a. Find the route that is created.

\$ oc get route file-uploader -n my-shared-storage -o jsonpath - template="http://{.spec.host}{'\n'}"

Example Output:

http://file-uploader-my-shared-storage.apps.cluster-ocs4-abdf.ocs4 abdf.sandbox744.opentlc.com

b. Point your browser to the web application using the route in the previous step. The web application lists all the uploaded files and offers the ability to upload new ones as well as you download the existing data. Right now, there is nothing.

c. Select an arbitrary file from your local machine and upload it to the application.

i. Click Choose file to select an arbitrary file.

ii. Click Upload.

#### Figure 5.1. A simple PHP-based file upload tool

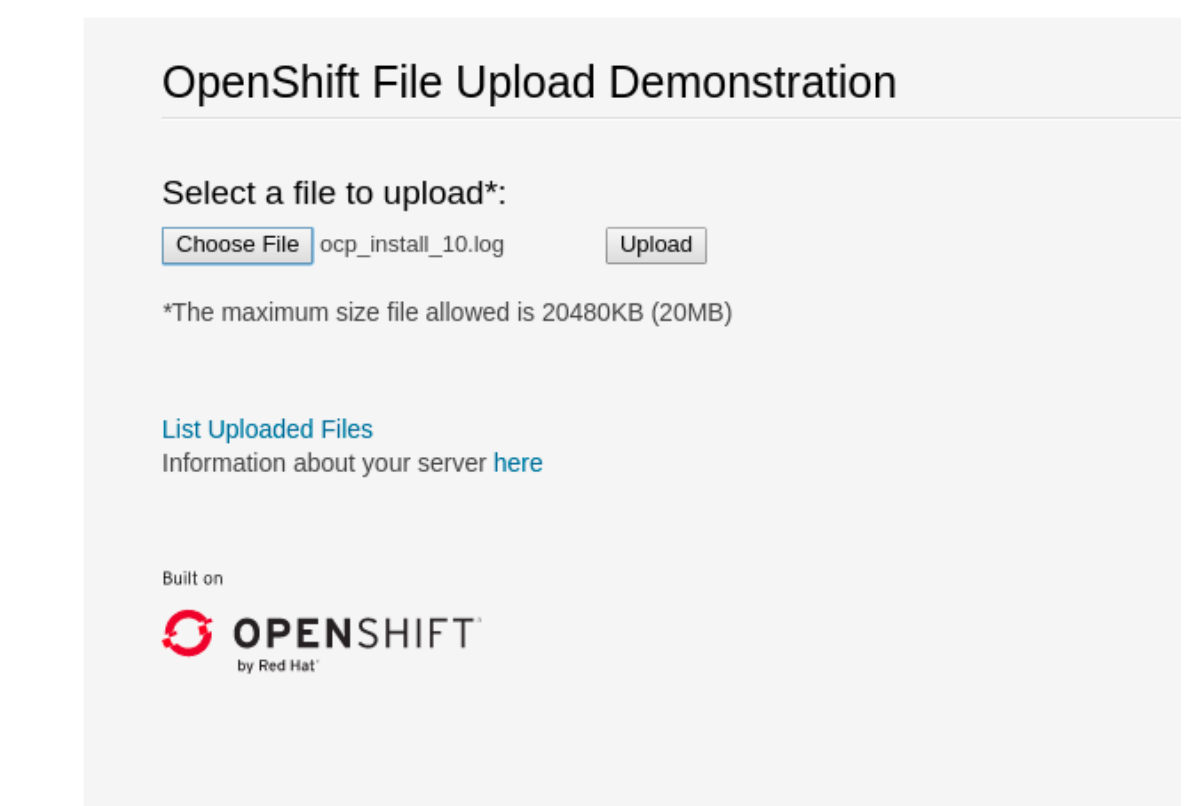

d. Click List uploaded files to see the list of all currently uploaded files.

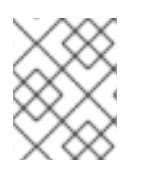

#### **NOTE**

The OpenShift Container Platform image registry, ingress routing, and monitoring services are not zone aware.